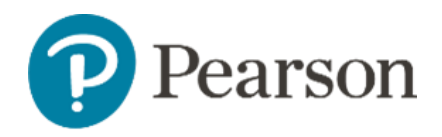

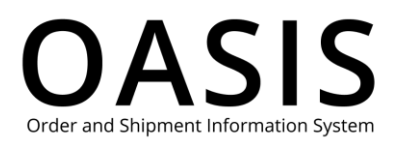

# <span id="page-0-0"></span>OASIS Registration

#### Table of Contents

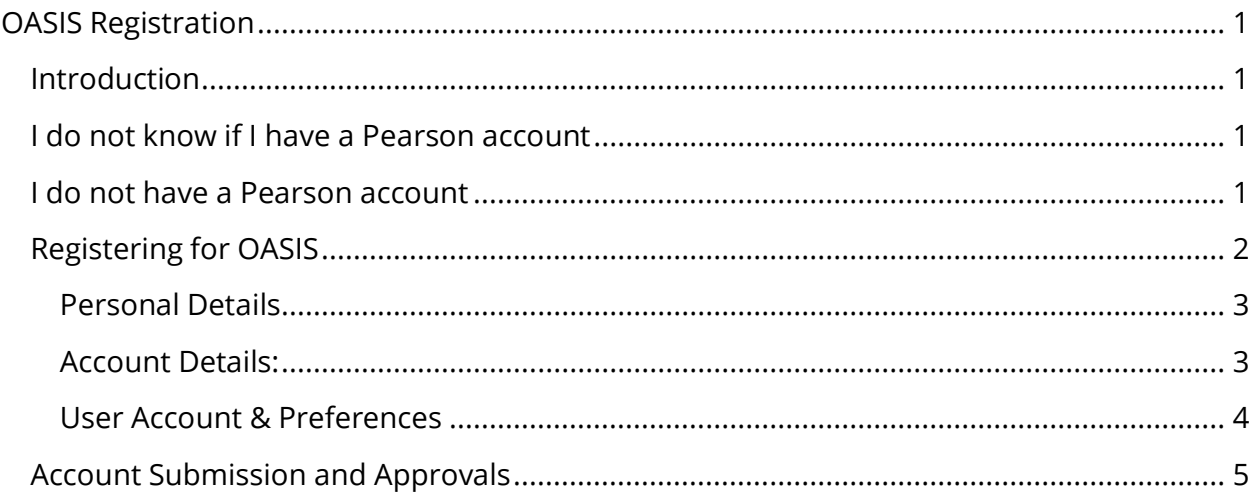

## <span id="page-0-1"></span>Introduction

Pearson OASIS (Order and Shipment Information System) is for existing Pearson customers. You must have a Pearson account before you can register to use Pearson OASIS.

### <span id="page-0-2"></span>I do not know if I have a Pearson account

If you are unsure of whether your organization has a Pearson account already, please check with your account administrator, purchasing department or billing office. You can also contact your **Pearson Sales Representative.** 

### <span id="page-0-3"></span>I do not have a Pearson account

If you do not have a current Pearson account, contact customer service when you are ready to place your first order with Pearson. An account will be created at that time: Contact us at:

- K-12 customers: 1-800-361-6128
- Higher Ed Customers: 1-800-567-3800

© 2023 Pearson LLC Modified 30 November 2023 - 1 -

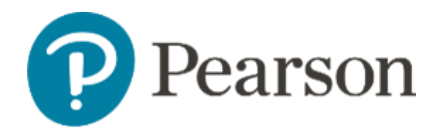

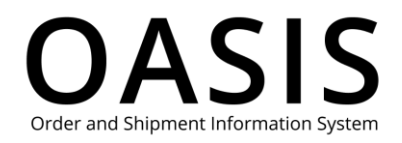

#### or use this form to get started. PEARSON CREDIT APPLICATION AND ACCOUNT [INFORMATION FORM \(jotform.com\)](https://form.jotform.com/231074026038144)

### <span id="page-1-0"></span>Registering for OASIS

Once you have a Pearson account, register for OASIS by following these instructions:

- 1. Go to [oasis-b2b.pearsoncanada.com/login.](https://oasis-b2b.pearsoncanada.ca/login)
- 2. Under New User, click **Set up your online account.**

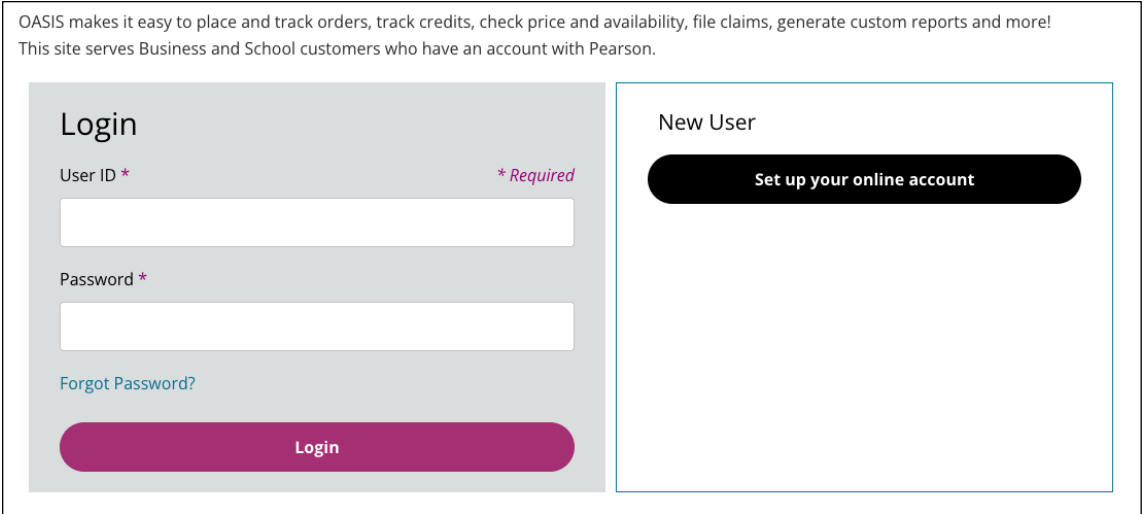

- 3. Select your role in learning by clicking on **Bookstores/ Government/ Businesses/All Others**
	- 1. Note that only bookstores/ Government/ Businesses can register for OASIS.
	- 2. Students/Parents, Instructors/ Educators and K-12 customers will be directed to the correct website specific to them.

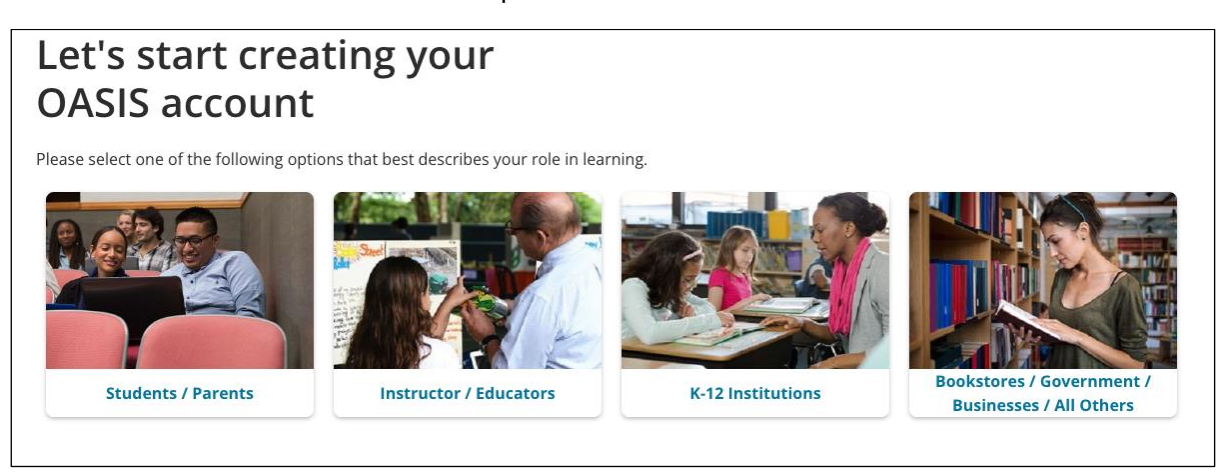

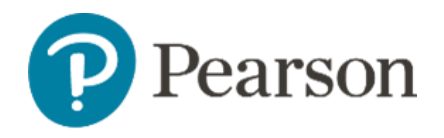

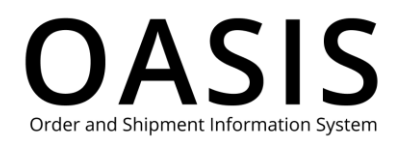

#### <span id="page-2-0"></span>Personal Details

Fill out the registration form starting with Personal Details.

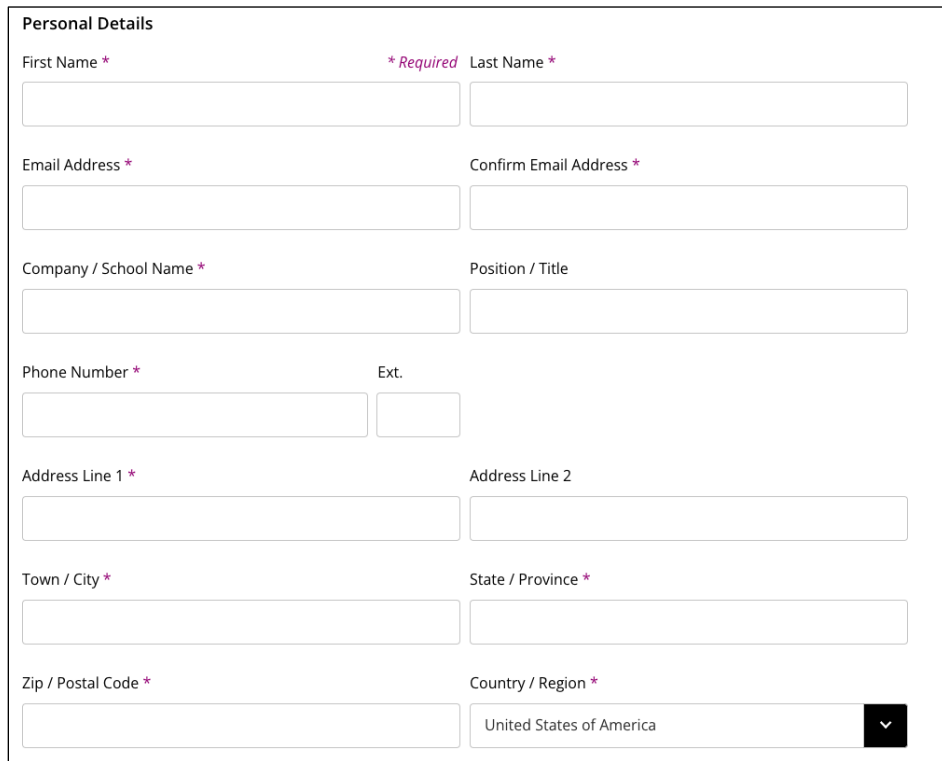

#### <span id="page-2-1"></span>Account Details:

Next, fill in your Account Details.

- 1. To expedite your registration, please provide a recent Invoice or Order Number.
- 2. Note the sample invoice shows where to find these details.

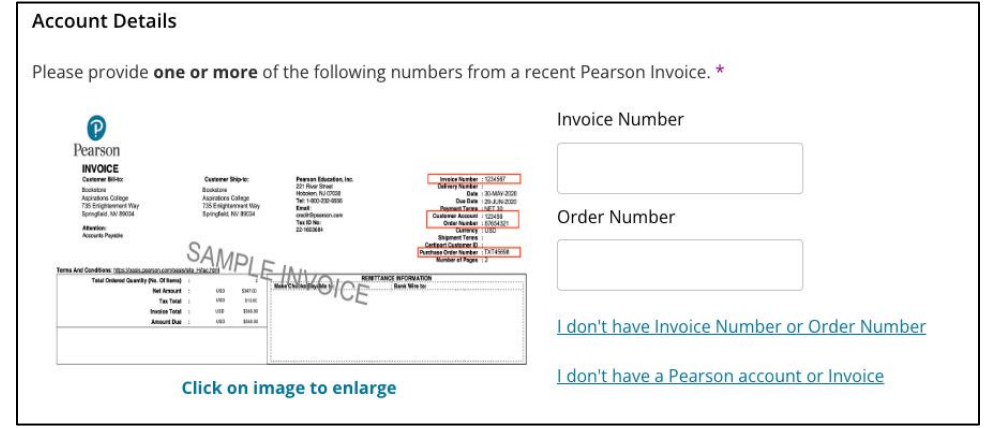

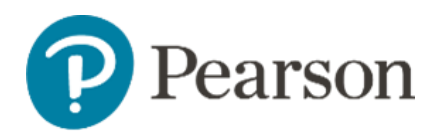

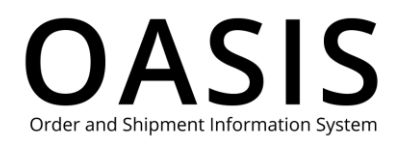

- 3. If you don't have an invoice or order number, select **I don't have Invoice Number or Order Number.**
	- a. Enter your Account Number, a recent Purchase Order Number or your SAN.

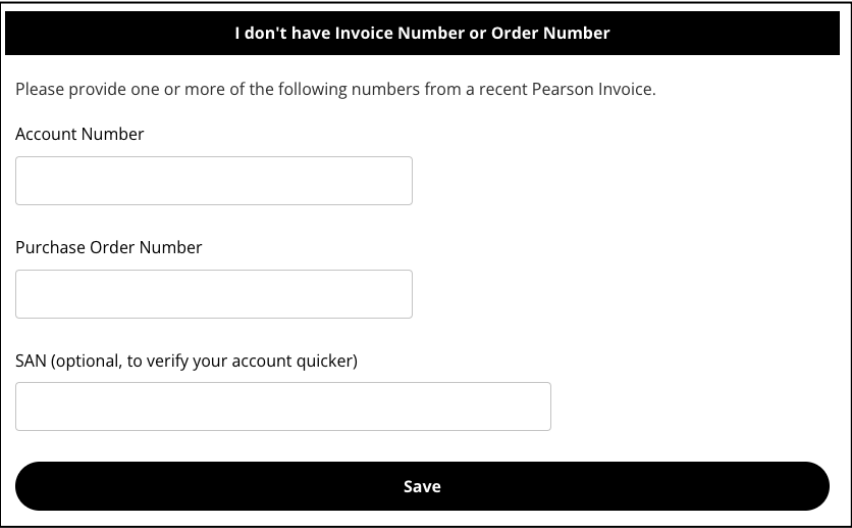

#### <span id="page-3-0"></span>User Account & Preferences

Create your User Account & Preferences.

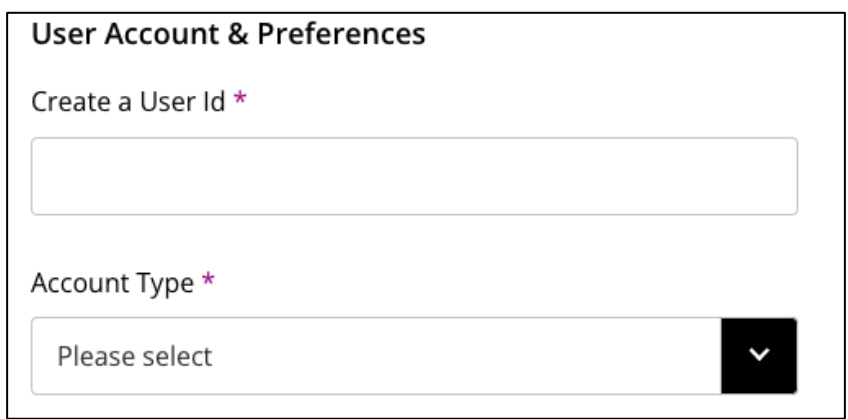

- 1. Enter in a desired User ID. Please use a unique user name, please do not use a User Name/ID that you use with any other Pearson platform.
- 2. The only special characters that can be used in the User Id field are @.-\_ ("at", period, dash, underscore).
- 3. If you get this message, that means someone else already has that ID. Please choose something different. Username already exists, please choose a different username

- 4 -

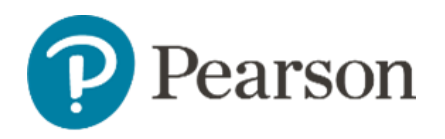

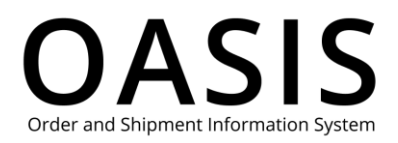

- 4. This message shown beneath your User Id means that you were successful. Username available for use.
- 5. Select your relevant Account Type from the drop-down menu.

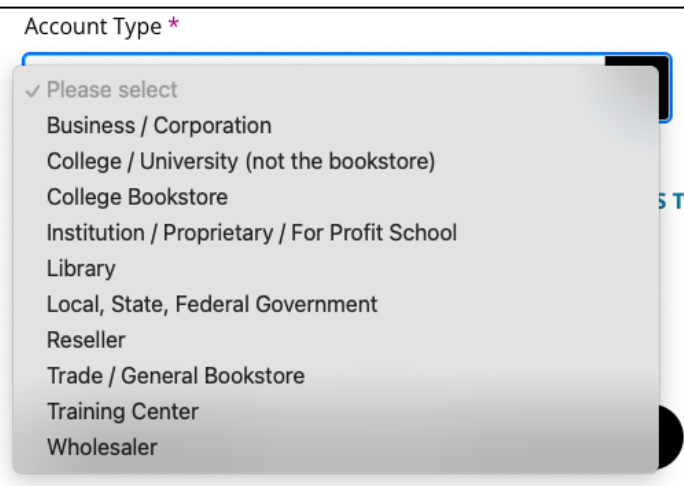

- 6. Review the OASIS Terms of Use and Pearson Terms and Conditions and check the box.
- 7. Check the "I'm not a robot" box.
- 8. Click **Submit for Approval.**

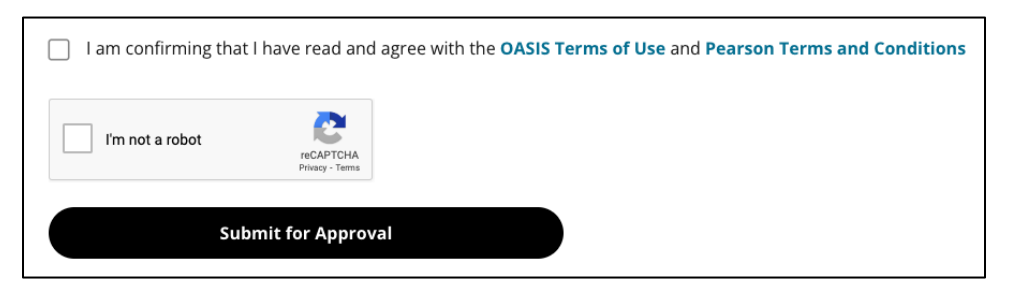

### <span id="page-4-0"></span>Account Submission and Approvals

- 1. Once your account request is submitted, you will receive a confirmation email noting that we have received your registration request.
- 2. After your account has been verified, you will receive another email with login directions to create your password.
	- a. You can now login and start using OASIS.